### **WebEx Protocol for October 19, 2016 meeting of Principal Project Advisory Team**

#### **Prior to the meeting time**:

- By 2:00 pm on Friday, October 14, 2016, you will receive email with the October 19<sup>th</sup> meeting agenda.
- By 8:30 am on Wednesday, October 19, 2016: you will receive an email invitation to join our WebEx conversation. The invitation includes a link.
- By 8:45 am on Wednesday, October 19, 2016 click the link. Sign in. Dial the phone number that appears on the "welcome to the WebEx meeting" page.

#### **Once you have logged on (but prior to the start of the meeting):**

- Once you have logged in (and dialed in) you will see and hear the others who are participating in the WebEx. Identify yourself. As a group, choose one person to act as a spokesperson for the group.
- 8:55am Abby will come online and ask for Spokesperson's name and will address them prior to meeting start.

#### **During the Meeting**

- What you will see: PowerPoint slides and the whiteboard (only during activities)
- What you will hear: You will hear the co-chairs and facilitators during instructions and reviews. However, the microphones in the meeting room in Albany will be muted whenever small groups are working. During small group work time, you and your remote colleagues can converse freely at this time
- What those in Albany will hear: Those in the meeting in Albany will not be able to hear your conversations. When it is time for your group to weigh in, the spokesperson you nominated will speak on behalf of your group. Those in Albany will hear your spokesperson describe the consensus your group reached (and any outstanding questions you have).
- Pertinent questions that come up will be collected by the spokesperson for your group. As time allows, the spokesperson for your group will pose these questions to the cochairs and/or facilitator in Albany.
- If any issues with sound or connectivity occur during the meeting, notify your spokesperson, who will in turn notify the assistant facilitator (via text message).

Attached are WebEx screenshots that will help you with the logon process.

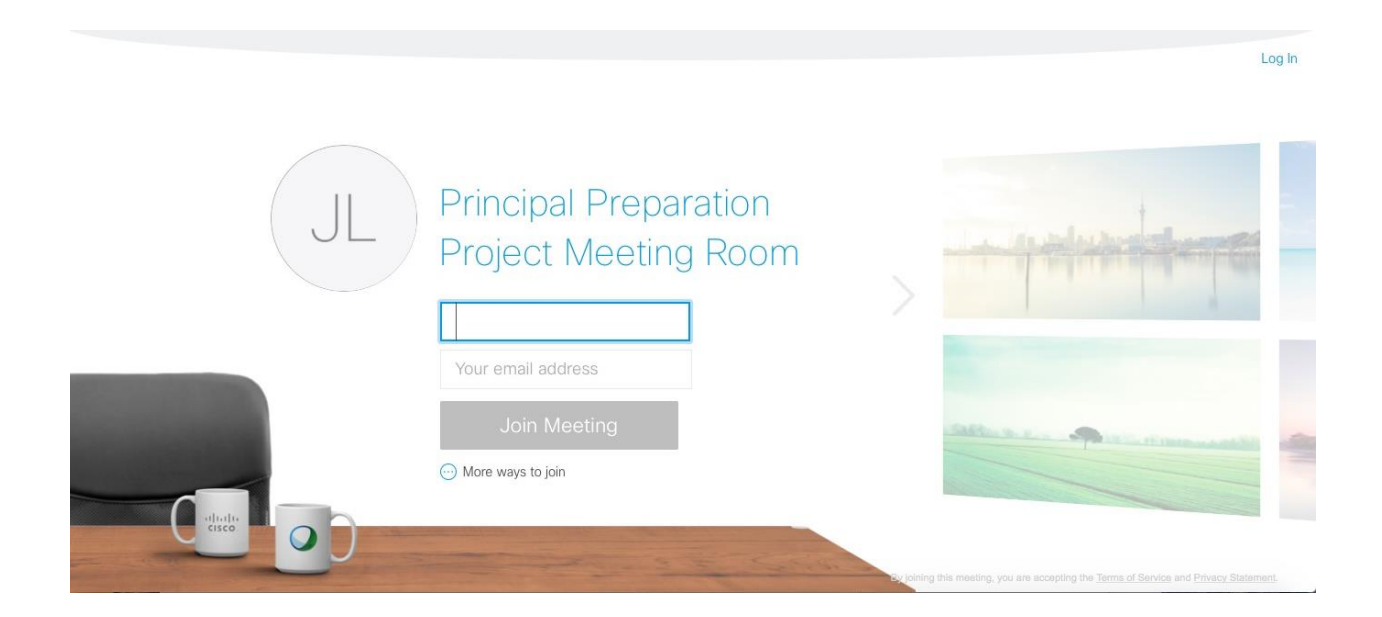

## Step 1 of 2: Download the Cisco WebEx add-on

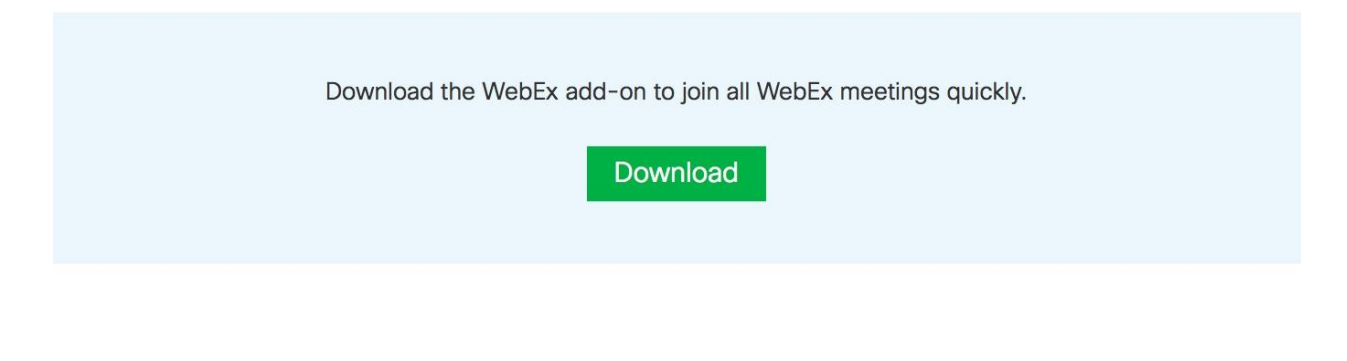

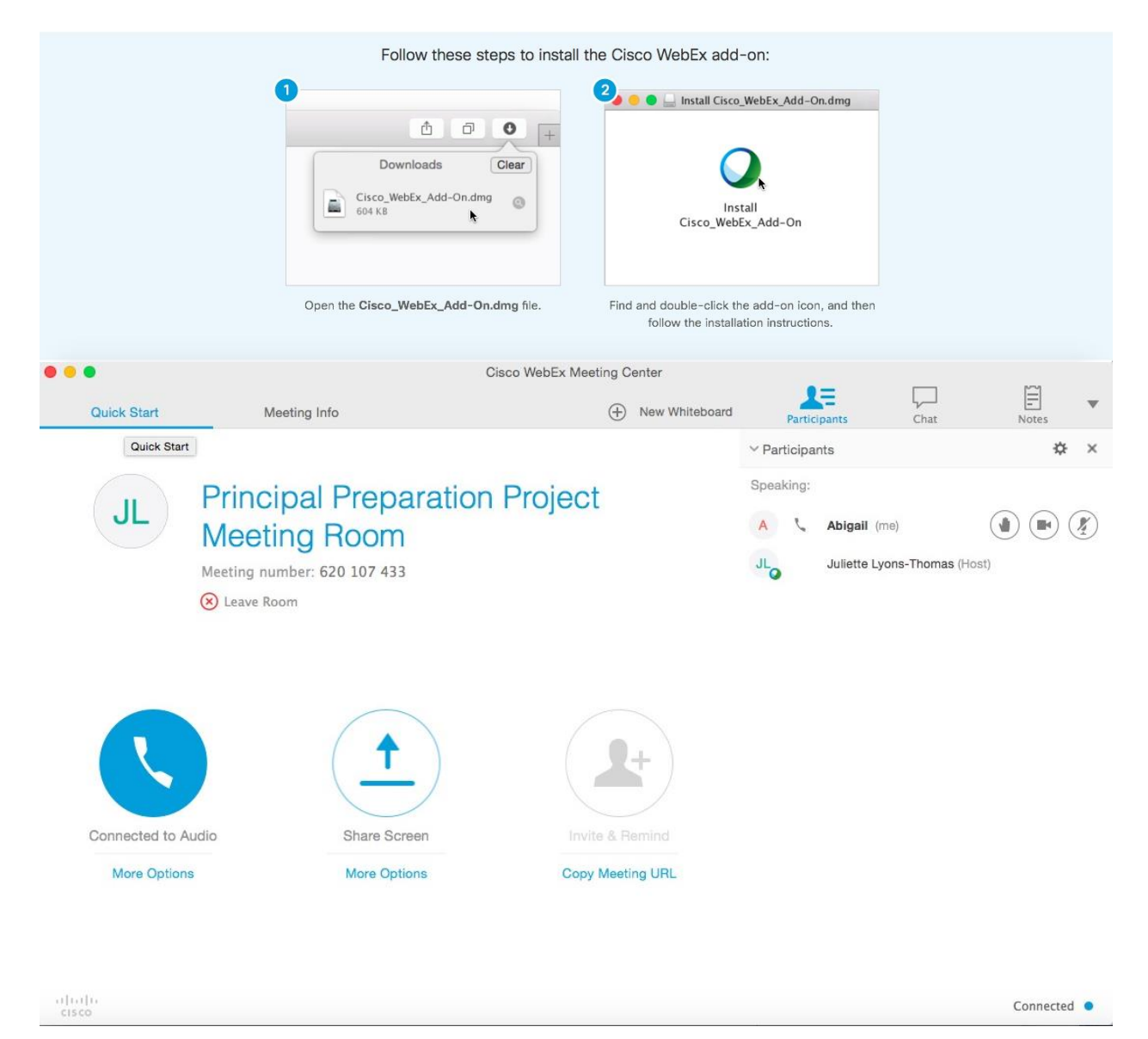

# Step 2 of 2: Install the Cisco WebEx add-on

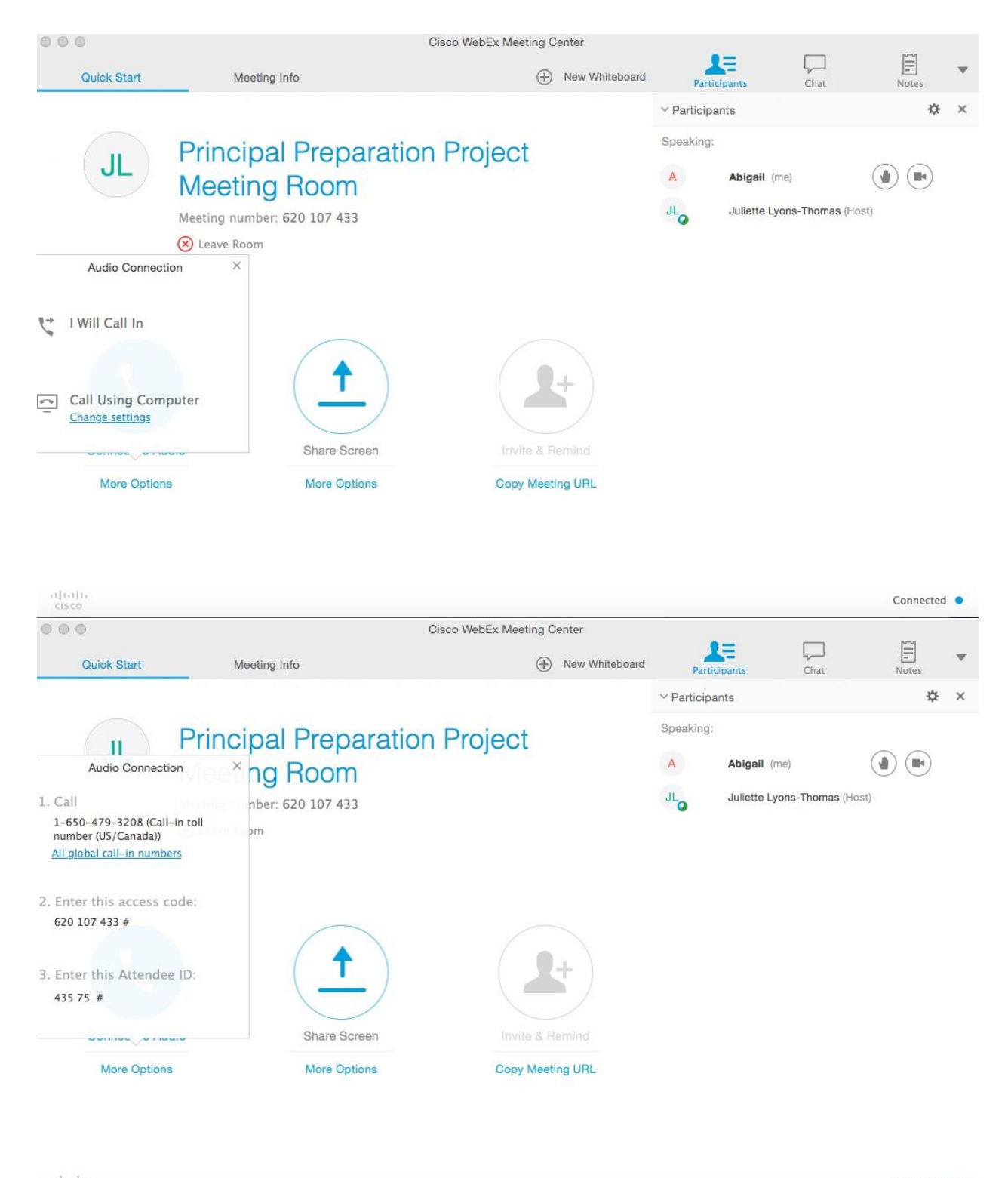

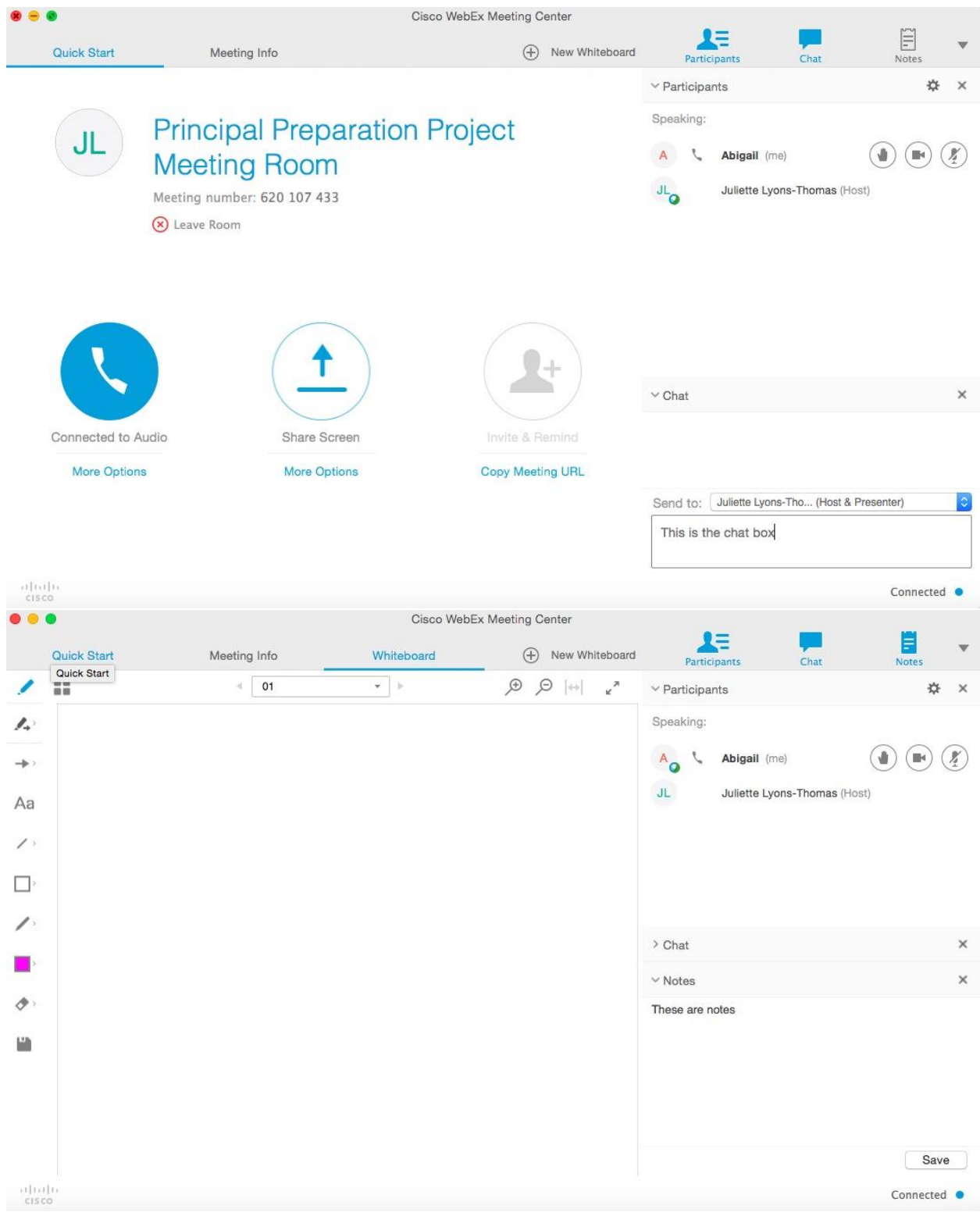

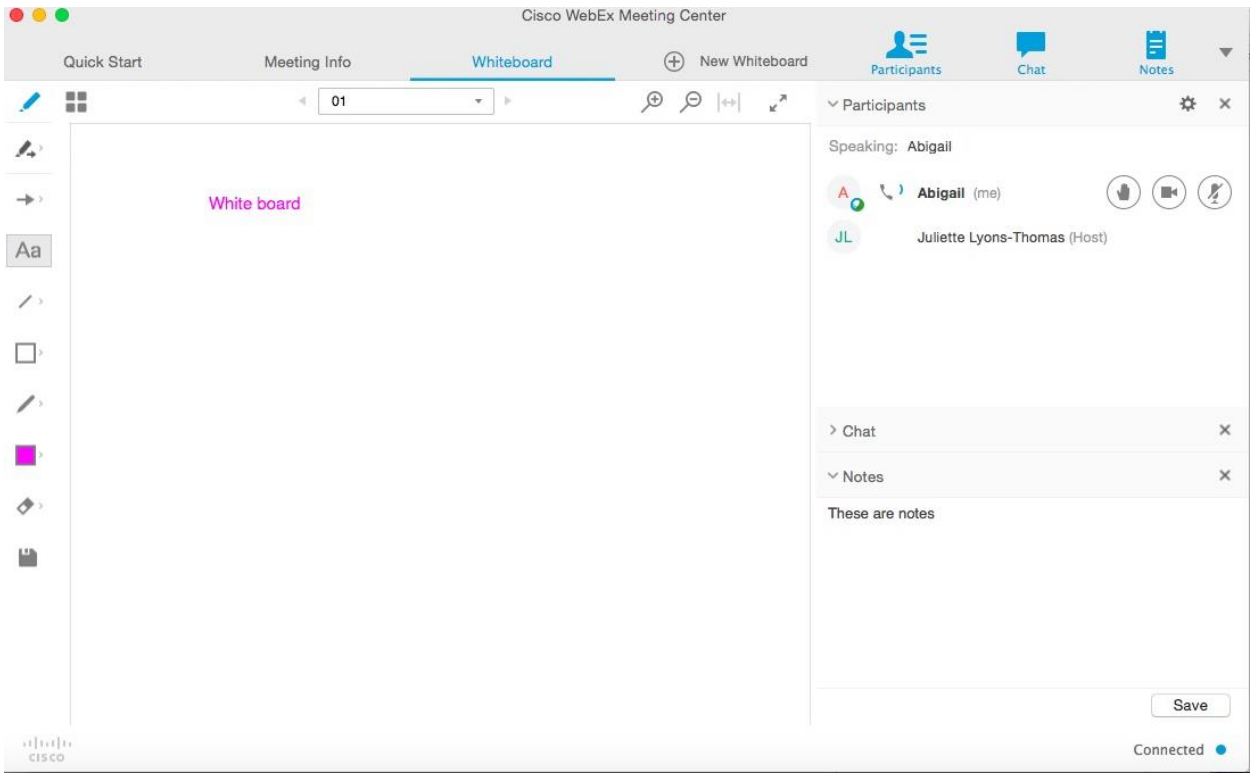